## **5 – Modifier les formes de base**

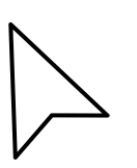

Choisir l'outil flèche blanche (A) En cliquant sur une forme, des points blancs apparaissent (Tadam !). En manipulant ces points, un par un, vous pourrez déformer les formes de base. On peut sélectionner plusieurs points en maintenant la touche Shift en même temps que l'on sélectionne les points. Cliquer dans le vide pour désélectionner.

## **Astuce :**

Outil **plume** \* (P) permet de tracer des formes libres. Ajouter des points d'ancrage : outil plume  $+$ Supprimer des points d'ancrage : outil plume -Cliquer sur le contour aux endroits désirés, l'outil s'adapte à la situation.

## **6 – Modifier les courbes**

Travers un cercle.

Prendre l'outil flèche blanche.

Sélectionner un point. Une tangente apparaît (Tadam !) En manipulant les poignées de ces tangentes, on peut travailler les courbes.

## **Astuce :**

En superposant les 3 points de la tangente, on crée un angle.